# Christian Maurer

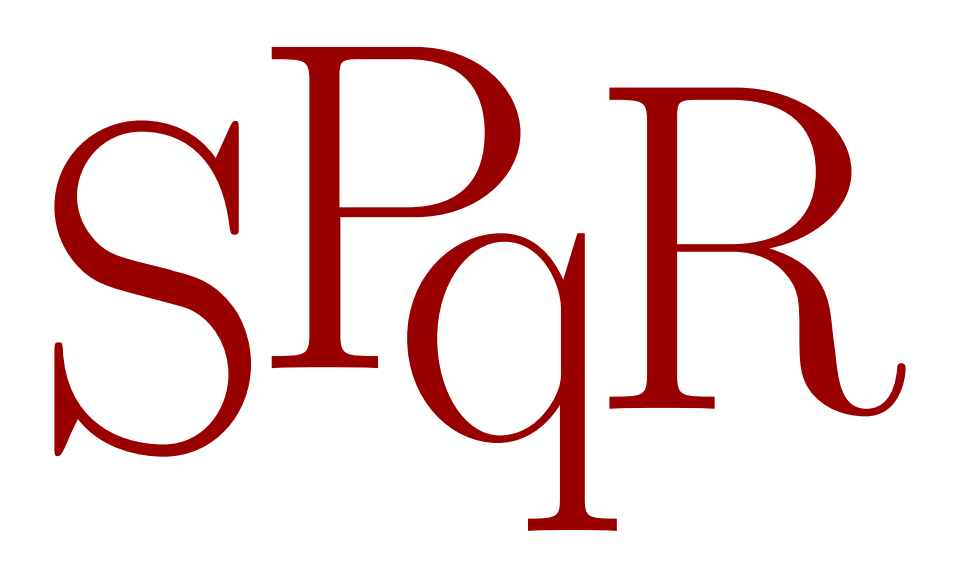

Ein Latein-Wörterbuchund Abfrage-Programm

Dieser Text und das Programm SPqR wird vom Autor "so wie sie sind", für Schülerinnen<br>und Schüler zur Verfügung gestellt. Es ist für sie zum Latein-Lernen – zu den gleichen und Schüler zur Verfügung gestellt. Es ist für sie zum Latein-Lernen – zu den gleichen Bedingungen wie beim Mikrouniversum (s.  $\texttt{maurer-berlin.eu/mU/license.sttml})$  – ohne jede Einschränkung nutzbar.

Meldungen entdeckter Fehler und Hinweise auf Unklarheiten an meine E-Mail-Adresse sind jederzeit willkommen.

### Vorwort

Vor sehr langer Zeit habe ich neun Jahre lang auf dem Goethe-Gymnasium in Berlin-Wilmersdorf (https://www.goethe-gymnasium.berlin) Latein gelernt; bis zu ihrem Abitur brauchten meine Kinder – auch beide auf diesem Gymnasium – h¨aufig Hilfe zum Abfragen von Vokabeln oder Formen.

Zu diesem Zweck hatte ich damals die Entwicklung dieses Programms in Modula-2 aufgenommen.

Bei ihrem Eintritt in die Oberstufe war es zu einem System gewachsen, das den Vokabelschatz ihrer Schulbücher und die Morphologie ihrer Schulgrammatik vollständig erfasst hatte. Meine Kinder und ihre Klassenkameradinnen und -kameraden haben das Programm oftgern benutzt; meinen Kindern hat es dabei geholfen, gute Noten in Latein zu erreichen.

Nach vielen Jahren wurde es jetzt unter Einsatz des Mikrouniversums  $\mu$ U nach Go (https://go.dev) portiert.

Zur Verfügung gestellt wird es allen denjenigen, die sich lateinische Vokabeln und Formen "in den Kopf hämmern" wollen ...

Berlin, 9. Oktober 2023 Christian Maurer

## Inhaltsverzeichnis

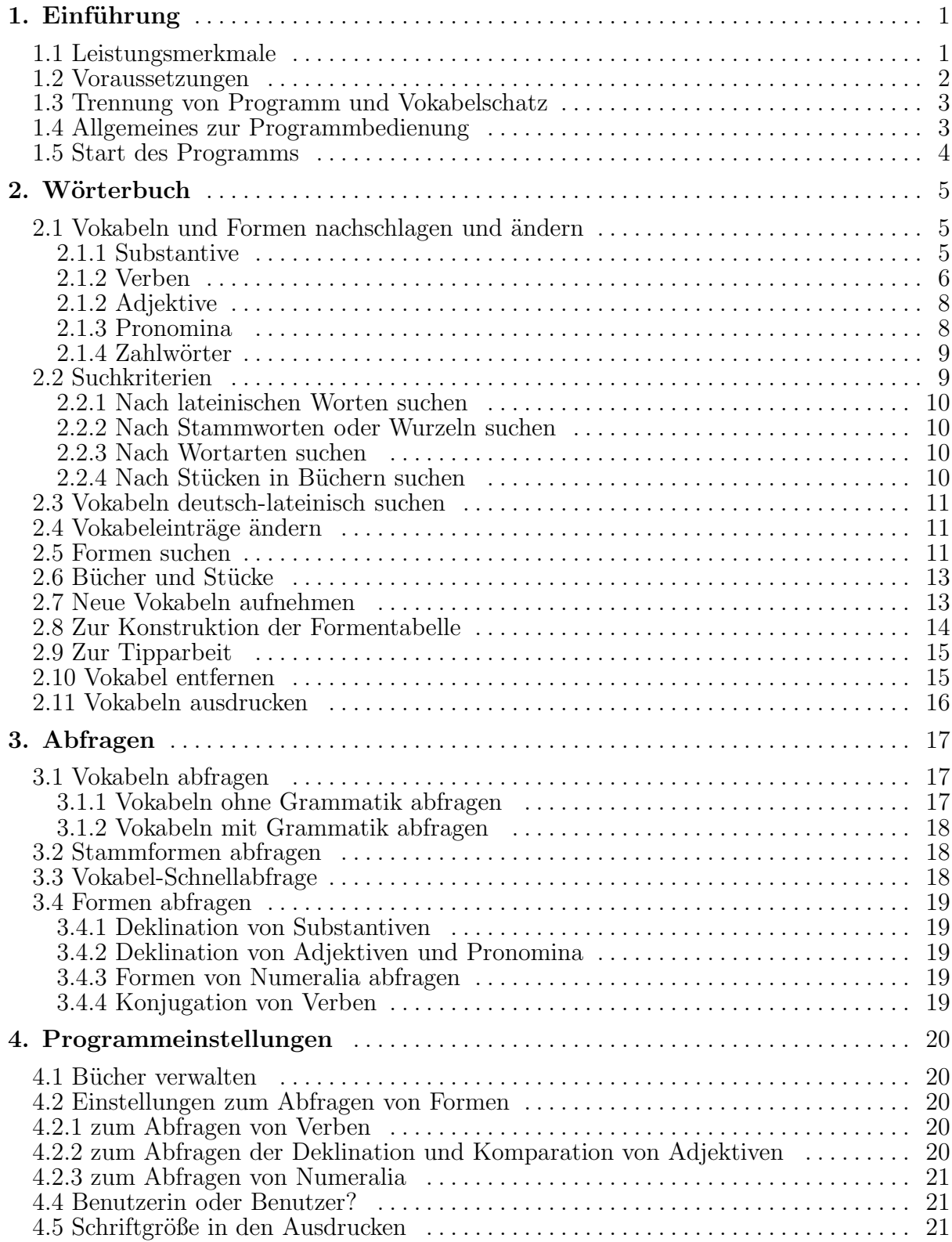

### 1. Einführung

Rerum omnium magister usus. Caius Iulius Caesar in: De bello Civile

Memoria minuitur, nisi eam exerceas. Marcus Tullius Cicero in: Cato maior de senectute

### 1.1 Leistungsmerkmale

SPqR ist ein Programm

- zur Erstellung eines Vokabelschatzes
- zur Erstellung eines Vokabelschatzes
- $\bullet$  mit lateinisch-deutscher Wörterbuchfunktion,
- $\bullet$  deutsch-lateinischer Suchmöglichkeit und
- der Möglichkeit zum Ausdruck von Vokabeln sowie
- zum Nachschlagen und Bestimmen von Formen und
- zum Lernen und Abfragen der eingegebenen Vokabeln und ihrer Stammformen und
- zum Abfragen ihrer Formen.

Es ermöglicht im einzelnen,

- lateinische Vokabeln
	- mit jeweils bis zu zehn deutschen Bedeutungen zu speichern,
	- einzelnen St¨ucken aus bis zu drei B¨uchern oder selbstdefinierten Literatureinheiten zuzuordnen,
	- nach verschiedenen Kriterien (Wort oder Wortanfang, Wortstamm bzw. Wurzel, Wortart oder Stück) zu finden und anzuzeigen;
- Tabellen mit allen Formen zur
	- Deklination von Substantiven,
	- von Adjektiven (einschl. ihrer Komparation und Angabe ihrer Adverbien) und
	- von Pronomina,
	- Konstruktion von Zahlw¨ortern und
	- Konjugation von Verben
- auszugeben und auszudrucken, wobei ein sehr großer Anteil von Unregelmäßigkeiten berücksichtigt wird (dazu sind die notwendigen grammatischen Angaben zu machen)
	- das Genus bei Substantiven,
	- Femininum und Neutrum bei Adjektiven und Pronomina und
	- die Stammform bei Verben einzugeben (eine große Zahl von wichtigen Ausnahmen erkennt SPqR automatisch);
- zu einer eingegebenen lateinischen Form alle zugehörigen Vokabeln zu finden und sie in ihren Formentabellen anzeigen zu lassen;
- alle Vokabeln aus dem Vokabelschatz zu finden, die eine von den eingegebenen deutschen Bedeutungen haben;
- (selbst vorgegebene) Teile des Vokabelschatzes in verschiedenen Schriftgrößen (insbesondere auch einer sehr kleinen Schrift für Spickzettel) auszudrucken;
- Vokabeln lateinisch-deutsch nach
	- St¨ucken in B¨uchern,
		- $\circ$  lateinischen Worten oder Wortanfängen,
		- Wortst¨ammen oder Wurzeln sowie
		- Wortarten abzufragen;
- Stammformen abzufragen;
- die Formen von Vokabeln abzufragen:
- Deklination, Konjugation und verschiedene Zahldarstellungen abzufragen;
- bestimmte Einstellungen des Programms, wie z. B. zum aktuellen Buch oder zur Schwierigkeit der Vokabelabfrage, zu verändern.

Vokabeln bestehen im einzelnen aus

- ihren Fundstellen (Nummern von Stücken in bis zu drei Büchern),
- dem lateinischen Wort,
- einem Stammwort oder ihrer Wurzel,
- ihrer Wortart,
- den für die Morphologie notwendigen grammatischen Angaben: Genitiv und Genus bei Substantiven, Genera bei mehrendigen Adjektiven und Pronomina, Genitiv bei einendigen Adjektiven, die Stammformen bei Verben und den Casus bei Präpositionen,
- Bemerkungen (Hinweise auf grammatische Besonderheiten, Ausnahmen o.  $\ddot{a}$ .),
- (maximal zehn) deutschen Bedeutungen und
- (maximal vier) Beispielen (Redewendungen, Bezüge zu Wortfeldern, syntaktische Hinweise u.  $\ddot{a}$ .).

### 1.2 Voraussetzungen

Voraussetzung für die Installation von spqr ist, dass der Rechner, auf dem das Programm betrieben werden soll, unter  $Linux$  läuft. Wer keinen Linux-Rechner hat, kann das Problem durch eine der folgenden Möglichkeiten umgehen:

- Installation von Linux unter Einrichtung eines Dual-Boot-Systems.
- Einsatz einer virtuellen Maschine, z. B. der VirtualBox (näheres dazu auf der Seite https://www.virtualbox.org im weltweiten Netz)
- Einsatz des Windows-Subsystems für Linux (s. https://docs.microsoft.com/dede/windows/wsl/about)

Ich empfehle das erste Verfahren, weil es das einfachste ist; aber auch mit den beiden anderen kann tatsächlich eine Linux-Distribution verwendet werden.

Auf jeden Fall müssen TFX(s. https://www.dante.de/tex-latex-co/) und das Programm okular (s. https://okular.kde.org/de/) zur Betrachtung von pdf-Dateien installiert sein, weil sonst das Ausdrucken von Vokabeln nicht funktioniert.

Nun gibt es zwei Möglichkeiten, SP<sub>Q</sub>R zu benutzen:

- Entweder wird nur das Programm und der kleine mitgelieferte Vokabelschatz
- oder der gesamte Quelltext des Programms geladen, um z. B. auch die Möglichkeit zu haben, das Programm eigenen Bedürfnissen anzupassen (was natürlich gründliche Kenntnisse der Sprache Go voraussetzt).

Schülerinnen und Schüler sowie Lehrkräfte, die die Quelltexte haben wollen, werden gebeten, ihn per E-Mail anzufordern und dabei ihre Schule anzugeben; dann wird er ihnen per E-Mail übermittelt.

Für die zweite Möglichkeit gibt es weitere Voraussetzungen:

- Da das Programm in der Programmiersprache Go (s. https://go.dev) von Google geschrieben ist, muss diese Sprache natürlich auch installiert werden. Hinweise zu ihrer Installation sind auf der Seite https://maurer-berlin.eu/go im weltweiten Netz abgelegt.
- SPqR macht intensiven Gebrauch von meiner umfangreichen Programmbibliothek, dem Mikrouniversum, das daher auch installiert werden muss. Sie ist auf meiner Seite https://maurer-berlin.eu/mU zu finden. Zur Installation gibt es dort auch Hinweise.

Wer über die Quelltexte von SP<sub>Q</sub>R verfügt, installiert SP<sub>Q</sub>R mit der Befehlsfolge

cd \$HOME/go/src; tar xfzv spqr.tgz; cd spqr; go install spqr installiert. Das ausführbare Programm landet im Verzeichnis go/bin.

SPqR legt seine Daten im Unterverzeichnis .spqr des eigenen Heimatverzeichnisse ab. Damit ist sichergestellt, dass Benutzerinnen und Benutzer mit dem Aufruf von spqr ihre eigenen Daten verwalten. Wenn dieses Verzeichnis nicht existiert, wird es beim ersten Aufruf von spqr angelegt.

### 1.3 Trennung von Programm und Vokabelschatz

Der vom Programm verwaltete (beliebig umfangreiche) Vokabelschatz wird von den Benutzerinnen und Benutzern erstellt; damit haben sie insbesondere die Bedeutungen der Vokabeln unter eigener Kontrolle.

SPqR verwendet allgemeine Verfahren zur Konstruktion der Formentabellen – unabhängig vom vorhandenen Vokabelschatz. Deshalb sind nur die Regeln für grundlegende Sonderfälle und wichtige Ausnahmen fixiert.

Ansonsten verlässt sich SP<sub>G</sub>R darauf, dass der von den Benutzerinnen und Benutzern erzeugte Vokabelschatz die notwendigen grammatischen Angaben zur Verfügung stellt, d. h., dass sie bei der Neuaufnahme von Vokabeln korrekte Angaben zur Grammatik machen, z. B. bei Substantiven den Genitiv und eine der Abkürzungen  $m_i$ , f. oder n. zum Genus, bei Adjektiven und Pronomina die Femininum- und Neutrumformen oder bei Verben die Stammformen.

Wer noch keine Vokabeln mit SPqR aufgenommen hat, kann einen kleinen Vokabelschatz von der Seite https://maurer-berlin.eu/spqr herunterladen; er ist dort unter dem Namen vokabeln.seq zu finden. Diese Datei muss im Unterverzeichnis .spqr des eigenen Heimatverzeichnisses abgelegt werden: mv vokabeln.seq \$HOME/.spqr/

◮ Ein etwa dort vorhandene Vokabelschatz-Datei mit dem Namen vokabeln.seq wird dabei überschrieben, *geht also verloren!* 

### 1.4 Allgemeines zur Programmbedienung

Die Bedienung des Programms ist denkbar einfach.

Neben den Buchstaben-, Ziffern- und Zeichentasten zum Eingeben von Text werden einige Sondertasten zur Korrektur von Eingaben und zur Steuerung des Programmablaufs gebraucht.

Wir bezeichnen die verwendeten Tasten – in enger Anlehnung an die Beschriftung handelsüberlicher Tastaturen – wie folgt:

- die Eingabetaste mit  $\leftarrow$ .
- die Fluchttaste mit Esc,
- die Pfeiltasten nach links und rechts mit  $\triangleleft$  und  $\triangleright$ ,
- die Pfeiltasten nach oben und unten mit  $\blacktriangle$  und  $\blacktriangledown$ ,
- die Bildtasten nach oben und unten mit Bild $\blacktriangle$  und Bild $\blacktriangledown$ ,
- die Anfangstaste mit Pos1,
- die Endetaste mit Ende,
- die Rückschritttaste mit  $\leftarrow$ ,
- die Tabulatortaste mit  $\leq$ ,
- die Einfügetaste mit Einfg,
- die Entfernungs taste mit Entf,
- die Umschalttaste mit  $\Uparrow$ ,
- die Kombination von Eingabe- und Umschaltaste mit ↑←,
- die Steuerungstaste mit Strg,
- die Hilfetaste mit F1,
- die Funktionstaste F2 mit F2 und
- die Drucktaste mit Drucken.

Der Eingabekorrektur dienen die folgenden Tasten:

- ← und Entf zum Löschen einzelner Zeichen, in Kombination mit der Umschalttaste zum Löschen des Eingabefeldes.
- $\bullet$   $\bullet$  oder  $\bullet$  Pos1 und Ende zum Bewegen nach links, nach rechts, zum Anfang bzw. zum Ende im Text.
- Mit  $\mathsf{Einfg}$  wird zwischen dem Einfüge- und dem Überschreibemodus umgeschaltet, wobei der aktuelle Modus an der unterschiedlichen Kursorform erkennbar ist: ein Unterstrich im Einfüge- und ein rechteckiger Block im Uberschreibemodus.

Der Programmablauf wird mit ←, Esc, ←, ▲, ▼,  $\leq$  und F2 gesteuert; gelegentlich in Verbindung mit ↑. Insbesondere ersetzt ↑← das mehrfache Drücken von ←.

Bei entsprechenden Hinweisen kann mit F1 Hilfe ausgegeben werden.

Fehlermeldungen (in gelber Schrift auf rotem Grund in der letzten Bildschirmzeile) werden mit Esc quittiert. Mitunter werden dort auch Bedienungshinweise (in weißer Schrift auf violettem Grund) angezeigt.

### 1.5 Start des Programms

Das Programm wird durch die Eingabe von spqr gestartet (Abschluss der Eingabe mit ←). Einen Augenblick später (in dem die Daten geladen werden) eine Zeile mit dem Programmnamen, dem Versionsdatum und einem Copyright-Hinweis und das Hauptmenü

> Wörterbuch und Formenlehre Vokabel- und Formenabfrage Programmeinstellungen

Mit  $\blacktriangle$ ,  $\nabla$ , Pos1 und Ende bewegen wir uns im Menü, mit ← wählen wir einen Menüpunkt aus und beendigen das Programm mit Esc.

Wir wählen zuerst Wörterbuch und Formenlehre, erhalten das Menü

Vokabeln und Formen nachschlagen und ändern alle Vokabeln auflisten Formen suchen neue Vokabel aufnehmen Vokabeln weiteren Stücken zuordnen Vokabel entfernen Vokabeln ausdrucken

und wählen dort Vokabeln und Formen nachschlagen und ändern.

### 2. Wörterbuch

Hier das Untermenü aus dem ersten Punkt Wörterbuch und Formenlehre des Hauptmenüs:

> Vokabeln und Formen nachschlagen und ändern Formen suchen neue Vokabel aufnehmen Vokabel entfernen Vokabeldatei bereinigen Vokabeln ausdrucken TeX-Datei erzeugen Vokabeln weiteren Stücken zuordnen

### 2.1 Vokabeln und Formen nachschlagen und ändern

Bei der Auswahl dieses Menüpunktes erscheint die Bildschirmmaske für eine Vokabel:

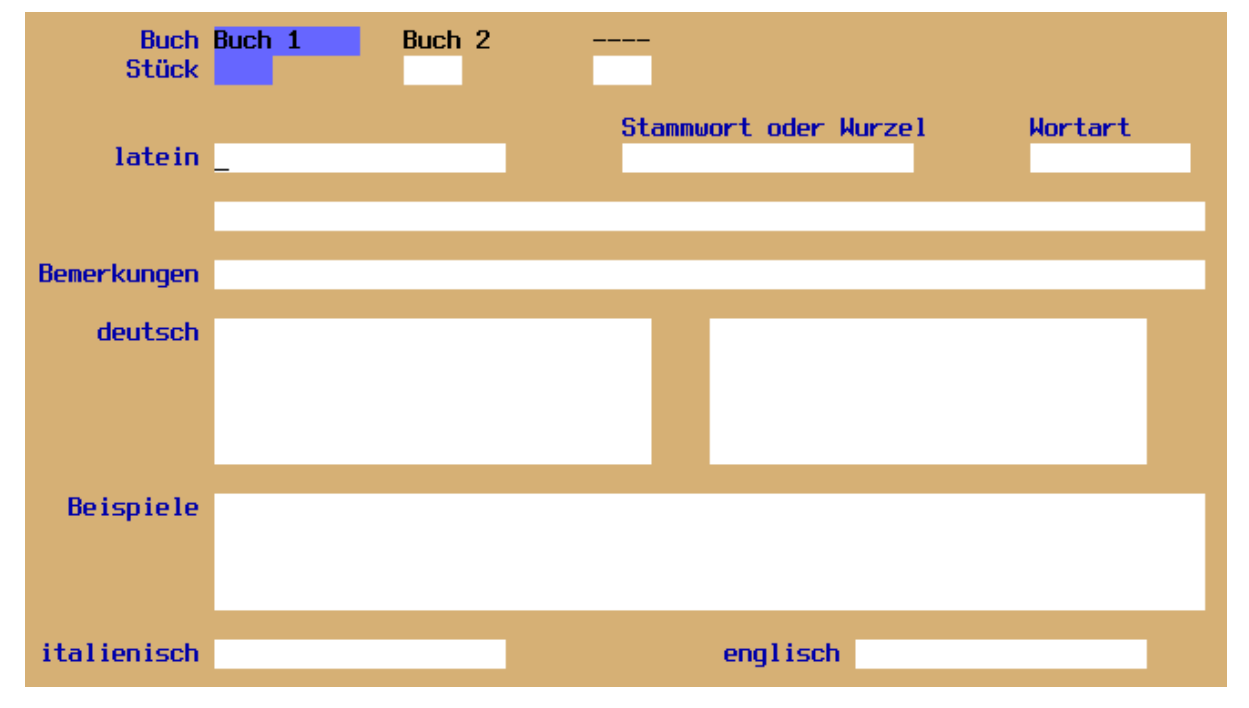

Der Kursor steht im Feld für das lateinische Wort. Mit den Pfeiltasten könnten wir jetzt andere Felder anspringen, um Vokabeln nach anderen Kriterien zu suchen; aber das wollen wir vorerst lassen (s. Abschnitt 2.2).

#### 2.1.1 Substantive

Wir suchen beispielsweise das Substantiv mensa und geben dazu im Latein-Feld mensa ein und schließen die Eingabe mit ↑← (oder mit dreimal ←) ab. Auf dem Bildschirm erscheinen alle zu mensa aufgenommenen Einträge des verwendeten Vokabelschatzes:

- die Nummern der Stücke aus den Büchern (soweit aufgenommen),
- das lateinische Wort: mensa,
- das Stammwort: mensa,
- die Wortart: Substantiv,
- Genitiv und Geschlecht: mensae f.,
- Bemerkungen: in diesem Falle keine,
- deutsche Bedeutungen: Tisch und
- Beispiele: keine.

Ganz unten findet sich wiederum ein Hinweis auf die verschiedenen Möglichkeiten, mit dem Programm weiterzuarbeiten:

- mit den Pfeil- und Bildtasten und Pos1 und Ende wird in alphabetischer Ordnung im Vokabelschatz geblättert (mit  $\blacktriangledown$  und  $\blacktriangle$  jeweils eine Vokabel weiter bzw. zurück.
- mit  $\leftarrow$  erscheint die Deklinationstabelle,
- mit  $\uparrow \leftarrow$  können wir einzelne Einträge der angezeigten Vokabel ändern und
- mit Esc kommen wir zurück ins Hauptmenü.

Wir drücken ←, sehen uns die Deklinationstabelle an und verlassen sie mit Esc wieder.

#### 2.1.2 Verben

Probieren wir das gleiche mit einem Verb aus: Wir suchen laudare. Dazu geben wir im Feld für das lateinische Wort laudare oder einen signifikanten Wortanfang ein, z. B. lau, oder einfach nur den Anfangsbuchstaben l (Eingabeabschluss wieder mit ⇑◭ ).

Es erscheinen die zu laudare aufgenommenen Einträge:

- die Nummer des Stückes aus den Büchern,
- das lateinische Wort: laudare,
- die Wurzel: laud,
- die Wortart: Verb,
- die Stammform: laudo, laudavi, laudatum,
- keine Bemerkungen,
- drei deutsche Bedeutungen: loben, gutheißen und preisen
- und auch in diesem Fall keine Beispiele.

Mit ← erhalten wir die Konjugationstabelle.

Drückt man Drucken, wird sie ausgedruckt.

Die folgenden Abbildungen zeigen ihre vier Quadranten (weil der ganze Bildschirm nicht auf eine DIN A4-Seite passt).

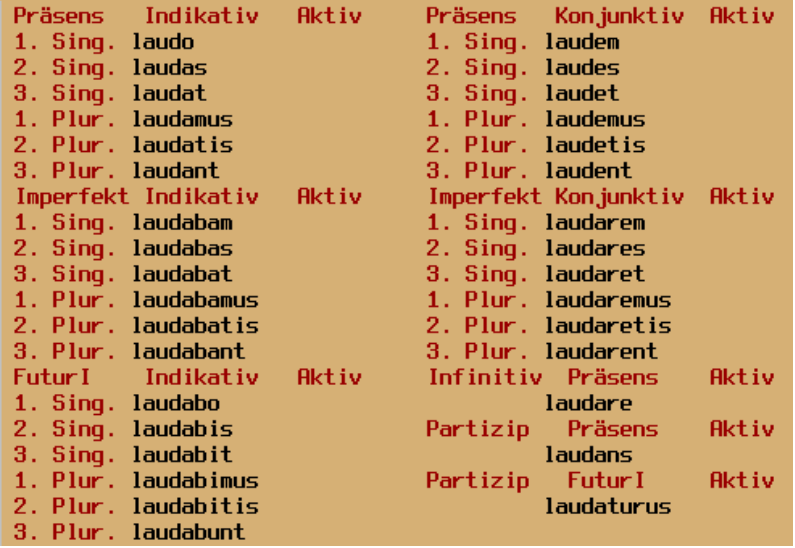

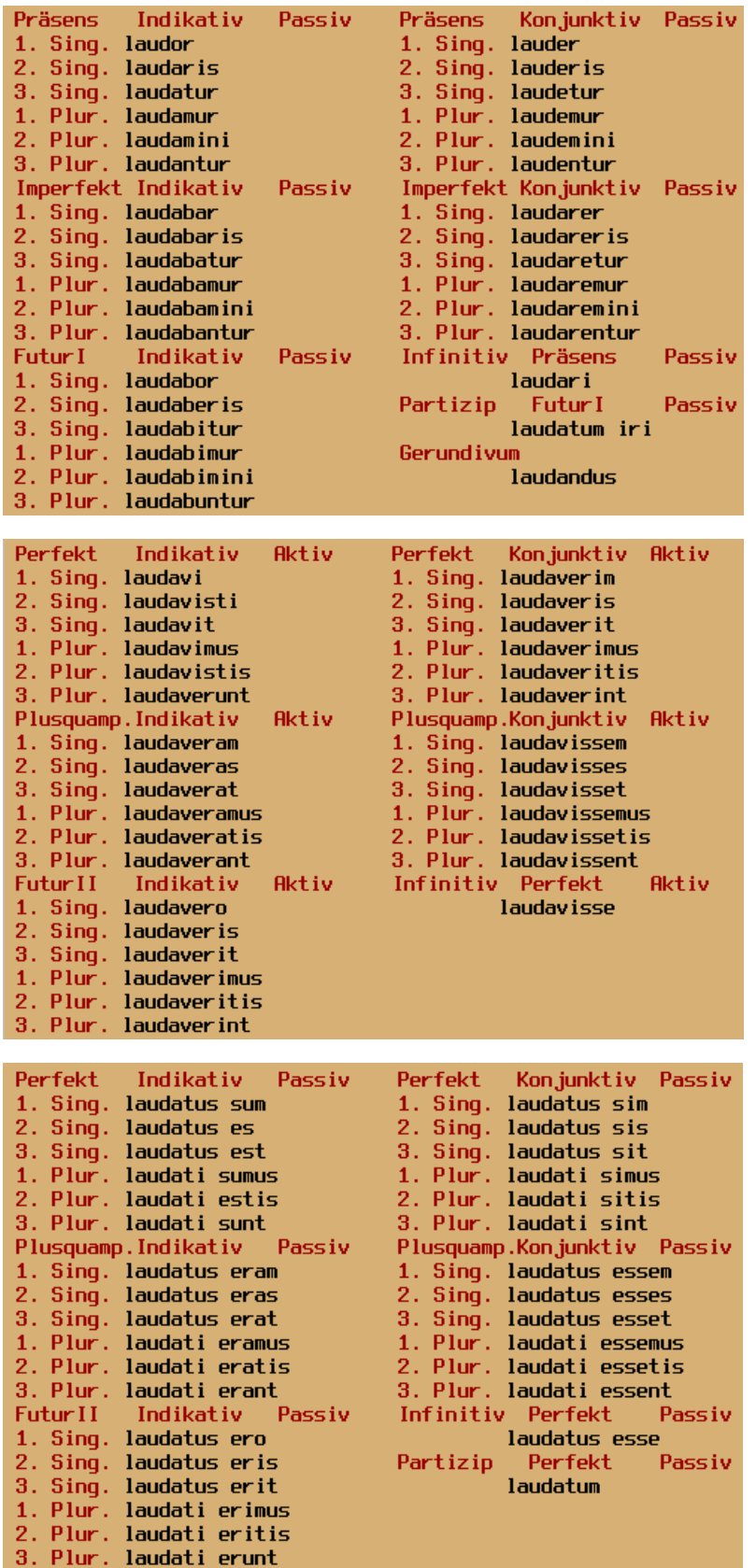

Wenn auf dem Bildschirm eine andere Vokabel als laudare steht, ist das die erste Vokabel aus dem verwendeten Vokabelschatz, die alphabetisch auf das eingegebene Wort bzw. den Wortanfang folgt; in diesem Fall blättern wir mit  $\bullet$  oder  $\blacktriangle$  bis zur gesuchten Vokabel (die Suche kann jederzeit mit Esc abgebrochen werden) und bestätigen sie mit  $\leftarrow$ 

### 2.1.2 Adjektive

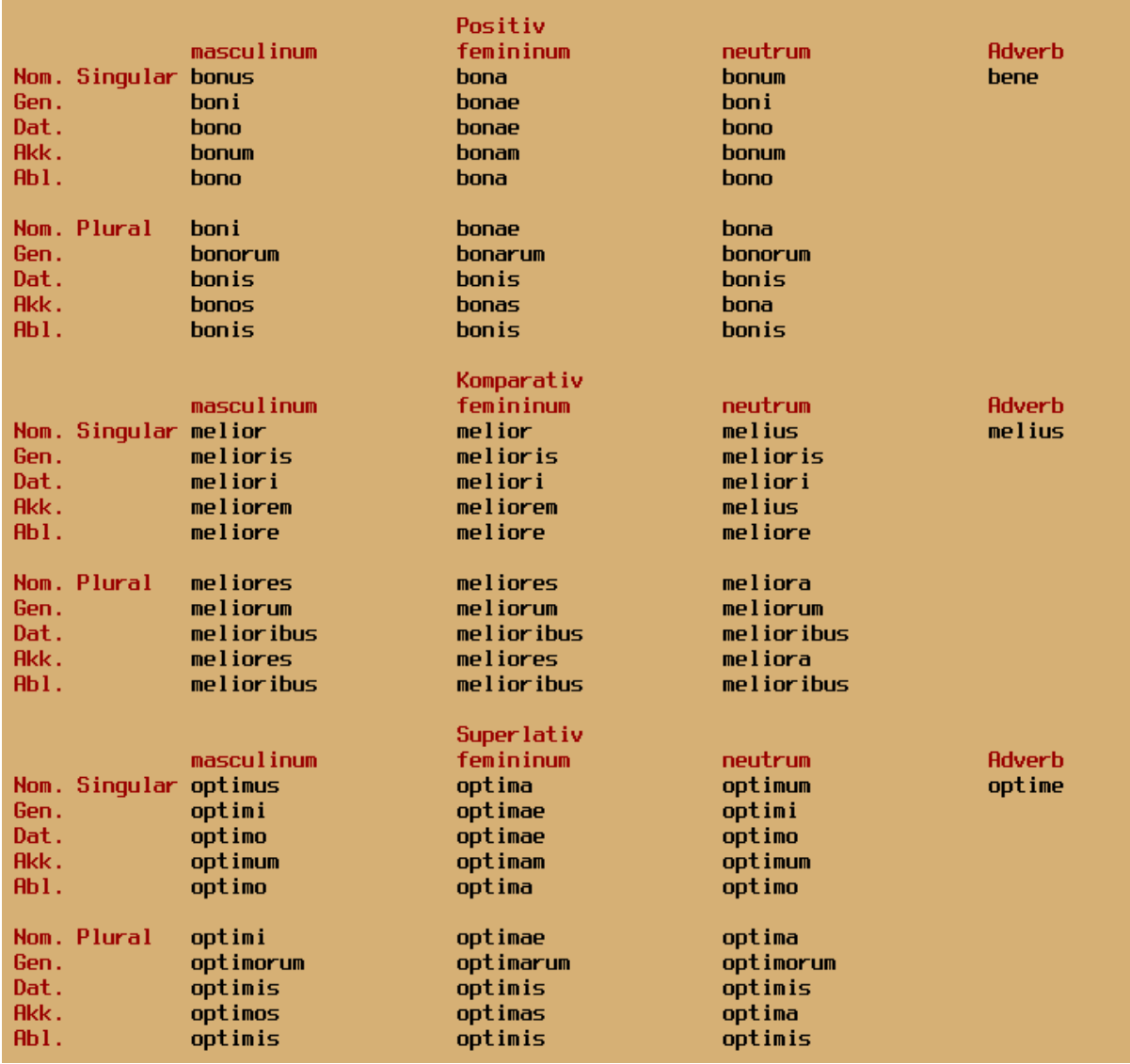

Bei Adjektiven sieht die Formentabelle z. B. so aus:

Wie bei Substantiven und Verben kann auch diese Tabelle durch Betätigung von Drucken ausgedruckt werden.

#### 2.1.3 Pronomina

Haben wir im Latein-Feld meus eingegeben, erscheint dessen Formentabelle:

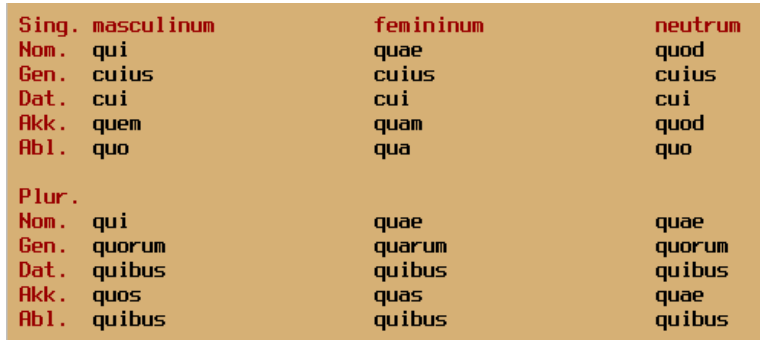

#### 2.1.4 Numeralia

Bei Numeralia ist die Formentabelle auf mehrere Bildschirme verteilt: Wir wechseln mit  $\leftarrow$  oder  $\bullet$  und  $\Delta$  zwischen den Zahlräumen 1–40, 41-80 und 81–99/100-900/1000-9000. Diese Abbildung zeigt den dritten Teil der Formentabelle (allerdings ohne die Zahlen):

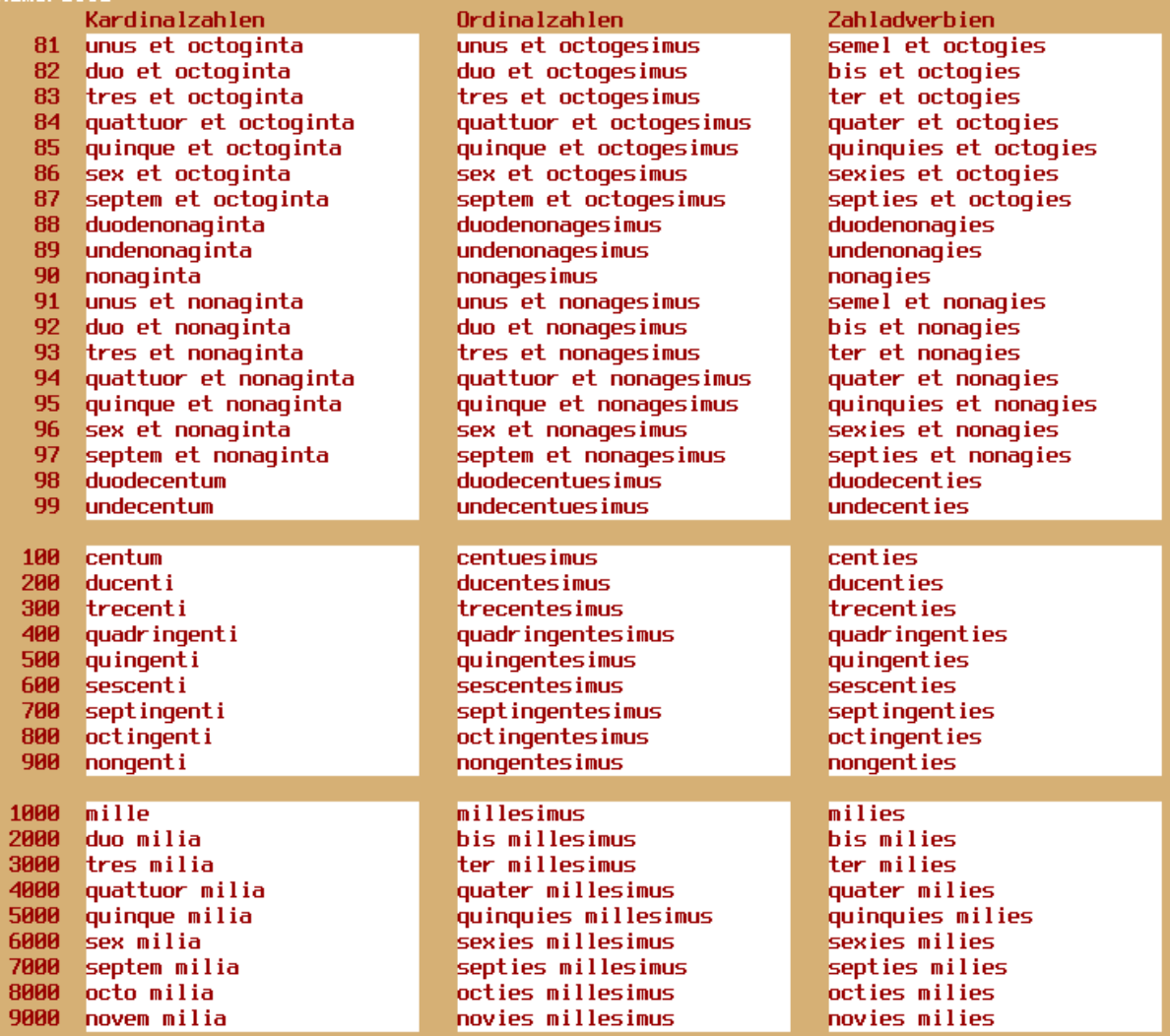

Kardinal-, Ordinalzahlen und Zahladverbien von 80 bis 99, 100..900 und 1000..9000

Jeder der drei Teile der Formentabelle kann auch ausgedruckt werden.

### 2.2 Suchkriterien

Vokabeln lassen sich nach verschiedenen Kriterien suchen: nach

- lateinischen Worten oder Wortanfängen, was im vorigen Abschnitt erläutert wurde,
- Stammworten oder Wurzeln von Worten, etwa um alle Komposita eines bestimmten Verbs (von esse z.B. abesse, adesse, inesse, interesse, ...) oder alle Worte mit der gleichen Wurzel (bei 1aud z. B. 1audare, 1aus) zu suchen oder abzufragen,
- Wortarten, um z. B. alle Substantive, Adjektive oder Verben zu suchen,
- Stücken in Büchern, weil Vokabeln meistens stückweise gelernt werden, müssen sie auch nach Stücken abgefragt – also gesucht – werden können.

Nach Auswahl des Menüpunkts Vokabeln und Formen nachschlagen schauen wir uns zu jeder Alternative ein Beispiel an.

#### 2.2.1 Nach lateinischen Worten suchen

Dazu geben wir das gesuchte Wort (oder auch nur einen Wortanfang) im Feld für das lateinische Wort ein und schließen die Eingabe mit ↑← ab.

Wenn das gesuchte Wort oder ein Wort mit dem eingebenen Wortanfang in unserem Vokabelschatz enthalten ist, steht die erste entsprechende Vokabel auf dem Bildschirm.

Mit  $\bullet$  oder  $\bullet$  können wir in unserem Vokabelschatz vorwärts und mit  $\bullet$  oder  $\bullet$ rückwärts blättern; mit Pos1 bzw. Ende zum Anfang bzw. zum Ende.

Das lässt sich auch auf bestimmte Wortarten einschränken:

Wenn wir z. B. alle Verben mit l als erstem Buchstaben suchen, geben wir im Feld für das lateinische Wort diesen Buchstaben ein und verlassen es mit ←, geben nichts im Feld für das Stammwort ein, sondern verlassen es auch mit  $\leftarrow$ , und geben im Feld für die Wortart die gesuchte Wortart (s. Abschnitt 2.2.3) ein und schließen die Eingabe mit  $\uparrow \leftarrow$  ab.

#### 2.2.2 Nach Stammworten oder Wurzeln suchen

Wir suchen z. B. alle Komposita von esse. Dazu geben wir nichts im Feld für das lateinische Wort ein und verlassen es mit  $\leftarrow$ ; dann geben wir im Feld für das Stammwort esse ein (Eingabeabschluss  $(\Uparrow \leftarrow)$ ).

Sofern in unserem Vokabelschatz schon enthalten, steht das erste Kompositum von esse auf dem Bildschirm.

Von da aus können wir wieder blättern – diesmal nach Stammworten bzw. Wurzeln von Worten sortiert.

#### 2.2.3 Nach Wortarten suchen

Als drittes Beispiel suchen wir alle Präpositionen.

Wir geben nichts in den Feldern für latein und Stammwort ein, verlassen beide mit ←, und geben im Feld für die Wortart prä (für Präposition ein (←).

Die Abkürzung p oder pr für Präposition reicht nicht aus, weil SPqR daraus Pronomen macht. Entsprechend ist die Abkürzung für Adverb mindestens adv, sonst versteht SPqR das als Adjektiv, weil adj alphabetisch vor adv steht.

Auf dem Bildschirm erscheint die erste Präposition aus dem Vokabelschatz; von da aus wird weitergeblättert ...

#### 2.2.4 Nach Stücken in Büchern suchen

Um z. B. nachzusehen, welche Vokabeln aus Stück 3 im Vokabelschatz enthalten sind, geben wir nichts im Feld für das lateinische Wort ein und verlassen es mit  $\blacktriangle$ . Der Kursor befindet sich jetzt im Feld für das Stück. Wir geben 3 ein und verlassen es mit  $\uparrow \leftarrow$ .

Danach erscheint die erste Vokabel aus Stück 3, die in den Vokabelschatz aufgenommen wurde.

Von da aus können wir mit  $\blacktriangledown$  oder  $\blacktriangleright$  in unserem Vokabelschatz vorwärts und mit  $\blacktriangle$ oder  $\triangleleft$  rückwärts blättern – aber nicht in der alphabetischen Reihenfolge der lateinischen Worte, sondern in der Reihenfolge der Stücke.

Mit ← erhalten wir die Formentabelle der angezeigten Vokabel, mit ↑← können wir die Einträge zu der Vokabel ändern (s. Abschnitt 2.4), mit Esc kommen wir wieder ins Menü von Wörterbuch und Formenlehre.

### 2.3 Vokabeln deutsch-lateinisch suchen

Dieser Menüpunkt erlaubt es uns, unseren Vokabelschatz als deutsch-lateinisches Wörterbuch zu nutzen.

Bei seiner Auswahl steht der Kursor in dem ersten Feld für die deutschen Bedeutungen. Wir geben in diesen Feldern *diejenigen* Wörter ein, zu denen wir lateinische Vokabeln suchen (Eingabeabschluss mit  $\uparrow \leftarrow$ ).

SPqR erwartet einen Augenblick Geduld, bis die erste Vokabel auf dem Bildschirm erscheint, in deren Bedeutungen eins der eingegebenen W¨orter vorkommt, sofern es eine gibt.

In diesem Fall

- können wir mit  $\blacktriangledown$  und  $\blacktriangle$ durch alle gefundenen Vokabeln blättern, falls es noch welche gibt.
- wird mit **Pos1** bzw. **Ende** die erste bzw. letzte gefundene Vokabel gezeigt.
- können wir mit Esc andere deutsche Wörter zum Suchen eingeben. Wenn das nicht gewollt ist, verlassen wir den Menüpunkt mit einem weiteren Esc.
- verlassen wir ↑← den Menüpunkt.

Wenn der Vokabelschatz keine Vokabel mit einer der eingegebenen Bedeutungen enthält, gibt es eine entsprechende Fehlermeldung.

#### 2.4 Vokabeleinträge ändern

Im Menüpunkt Vokabeln und Formen nachschlagen und ändern lassen sich zu jeder im Vokabelschatz enthaltenen Vokabel

- Bedeutungen ändern, entfernen oder weitere hinzufügen,
- Stücke ändern oder nachtragen,
- die Bemerkungen und Beispiele ändern oder ergänzen und
- eventuelle Fehler bei den vorhandenen Einträgen korrigieren.

Dazu wird die Vokabel ausgewählt, die geändert werden soll, und mit ↑← bestätigt. Beginnend mit dem Feld für das Stück können wir mit ← und ▲ bzw.  $\bullet$  (bei den Fundstellen auch mit  $\Rightarrow$ ) durch alle Felder wandern und die Einträge zu der Vokabel ändern.

Eine Ausnahme dabei bildet das Feld für das lateinische Wort; es kann wegen dessen Eindeutigkeit (s. Abschnitt 2.7) jetzt nicht mehr verändert werden.

Nach einer Sicherheitsabfrage werden mit ↑← werden die restlichen Felder übersprungen und so die Anderungen abgeschlossen; mit  $\mathsf{Esc}$  wird der Vorgang abgebrochen (dabei werden die Anderungen rückgängig gemacht).

### 2.5 Formen suchen

Die Auswahl dieses Menüpunktes erlaubt uns, im Feld für das lateinische Wort eine Form einzugeben und den Vokabelschatz durchsuchen zu lassen, ob er Vokabeln enthält, von denen diese Form abgeleitet ist.

Als Beispiel geben wir portas ein und schließen die Eingabe mit ← ab. Daraufhin liefert SPqR die Formentabelle des Substantivs porta:

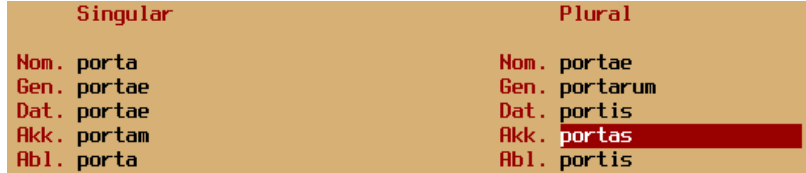

Akk. Plural von porta

Mit  $\blacktriangledown$  kommen wir zur Formentabelle des Verbs portare:

|                  | Präsens Indikativ         | Aktiv | Präsens Konjunktiv Aktiv   |       |
|------------------|---------------------------|-------|----------------------------|-------|
| 1. Sing. porto,  |                           |       | 1. Sing. portem            |       |
| 2. Sing. portas  |                           |       | 2. Sing. portes            |       |
| 3. Sing. portat  |                           |       | 3. Sing. portet            |       |
|                  | 1. Plur. portamus         |       | 1. Plur. portemus          |       |
|                  | 2. Plur. portatis         |       | 2. Plur. portetis          |       |
| 3. Plur. portant |                           |       | 3. Plur. portent           |       |
|                  | Imperfekt Indikativ Aktiv |       | Imperfekt Konjunktiv Aktiv |       |
|                  | 1. Sing. portabam         |       | 1. Sing. portarem          |       |
|                  | 2. Sing. portabas         |       | 2. Sing. portares          |       |
|                  | 3. Sing. portabat         |       | 3. Sing. portaret          |       |
|                  | 1. Plur. portabamus       |       | 1. Plur. portaremus        |       |
|                  | 2. Plur. portabatis       |       | 2. Plur. portaretis        |       |
|                  | 3. Plur. portabant        |       | 3. Plur. portarent         |       |
|                  | FuturI Indikativ          | Aktiv | Infinitiv Präsens          | Aktiv |
| 1. Sing. portabo |                           |       | portare                    |       |
|                  | 2. Sinq. portabis         |       | Partizip Präsens           | Aktiv |
|                  | 3. Sing. portabit         |       | portans                    |       |
|                  | 1. Plur. portabimus       |       | Gerundium                  |       |
|                  | 2. Plur. portabitis       |       | portandi                   |       |
|                  | 3. Plur. portabunt        |       |                            |       |

2. Sing. Präsens Indikativ Aktiv von portare

Mit  $\blacktriangle$  kommen wir wieder zurück und mit Esc zurück ins Menü. Hier noch ein zweites Beispiel:

Wenn wir laudes (←) eingeben, erhalten wir die Formentabelle des Verbs laudare, in der die Form laudes rot markiert ist:

|                   | Präsens Indikativ Aktiv     | Präsens Konjunktiv Aktiv       |       |
|-------------------|-----------------------------|--------------------------------|-------|
| 1. Sinq. laudo,   |                             | 1. Sing. laudem                |       |
| 2. Sing. laudas   |                             | 2. Sing. laudes                |       |
| 3. Sing. laudat   |                             | 3. Sing. laudet                |       |
| 1. Plur. laudamus |                             | 1. Plur. laudemus              |       |
| 2. Plur. laudatis |                             | 2. Plur. laudetis              |       |
| 3. Plur. laudant  |                             | 3. Plur. laudent               |       |
|                   | Imperfekt Indikativ – Aktiv | – Imperfekt Konjunktiv – Aktiv |       |
| 1. Sing. laudabam |                             | 1. Sing. laudarem              |       |
| 2. Sing. laudabas |                             | 2. Sing. laudares              |       |
| 3. Sing. laudabat |                             | 3. Sing. laudaret              |       |
|                   | 1. Plur. laudabamus         | 1. Plur. laudaremus            |       |
|                   | 2. Plur. laudabatis         | 2. Plur. laudaretis            |       |
|                   | 3. Plur. laudabant          | 3. Plur. laudarent             |       |
|                   | FuturI Indikativ Aktiv      | Infinitiv Präsens              | Aktiv |
| 1. Sinq. laudabo  |                             | laudare                        |       |
| 2. Sing. laudabis |                             | Partizip Präsens –             | Aktiv |
| 3. Sing. laudabit |                             | laudans                        |       |
|                   | 1. Plur. laudabimus         | Gerundium                      |       |
|                   | 2. Plur. laudabitis         | laudandi                       |       |
|                   | 3. Plur. laudabunt          |                                |       |

2. Sing. Präsens Konjunktiv Aktiv von laudare

Mit  $\bullet$  kommen wir zur Formentabelle des Substantivs laus, in der die Form laudes zweimal rot markiert erscheint:

| Singular                               | Plural                                      |
|----------------------------------------|---------------------------------------------|
| Nom. laus<br>Gen. laudis<br>Dat. laudi | Nom. laudes<br>Gen. laudum<br>Dat. laudibus |
| Akk. laudem                            | Akk. laudes                                 |
| Abl. laude                             | Abl. laudibus                               |

Nom. und Akk. Plural von laus

Wenn mehrere Formen verschiedener Vokabeln gefunden werden, kann mit  $\blacktriangledown$  und  $\blacktriangle$ zwischen ihnen umgeschaltet werden.

### 2.6 Bücher und Stücke

Als Bezeichnung für ein Stück ist in  $S^D$ GR eine Zahl von 1 bis 999 für seine Nummer zulässig.

Natürlich können Benutzerinnen und Benutzer die Nummern für die Stücke auch nach eigenen Bedürfnissen interpretieren, z. B. als Seitenzahlen (was bei lexikalischen Werken wie z. B. Wortkunden oder Wortschätzen sinnvoll ist) oder als Kapitelnummern.

Für jede Vokabel kann jeweils ein Stück (aus bis zu drei Büchern) als Fundstelle angegeben werden, weshalb Benutzerinnen und Benutzer auch wenn sie verschiedene Bücher verwenden. mit dem gleichen Vokabelschatz arbeiten können,

Zwischen den Büchern wird im Feld für

• das Stück mit  $\equiv$ 

umgeschaltet; das jeweils aktuelle Buch hebt sich hell von den anderen ab.

Beim Programmstart ist immer dasjenige Buch aktuell, das in den Programmeinstellungen im Menüpunkt Festlegung des aktuellen Buchs ausgesucht wurde (s. Abschnitt 4.1).

### 2.7 Neue Vokabeln aufnehmen

Nach der Vorstellung der Nachschlage- und Suchfunktionen von SPqR wird jetzt erläutert, wie sich der Vokabelschatz erweitern lässt.

Wir wollen das zuerst einmal am Substantiv populus durchführen. Dazu schalten wir mit Esc zurück in das Untermenü von Wörterbuch und Formenlehre und wählen dort den Menüpunkt neue Vokabel aufnehmen aus.

Der Bildschirm zeigt wieder die Standardmaske für die Vokabeln und wir sehen unausgefüllte Felder. Wir geben der Reihe nach ein im Feld für

- das Stück:  $5$ ,
- das lateinische Wort: populus,
- das Stammwort oder die Wurzel: wir belassen es bei populus,
- die Wortart:  $s$  (als Abkürzung für Substantiv),
- Genitiv und Geschlecht: SPqR schlägt populi m. vor; weil das richtig ist, übernehmen wir diesen Vorschlag mit  $\leftarrow$ ,
- Bemerkungen: nichts,
- die erste deutsche Bedeutung: Volk,
- die zweite Bedeutung: Publikum (diese Eingabe wird mit ↑← abgeschlossen um die Felder für weitere Bedeutungen zu überspringen) und
- Beispiele: nichts.

Jede Eingabe wird normalerweise mit  $\leftarrow$  abgeschlossen, zum Überspringen nicht benutzter Felder (z. B. bei Bedeutungen, Bemerkungen) mit ↑←. Mit A kommen wir wieder in das vorherige Feld.

Wird bei der Eingabe der Wortart F2 gedrückt, erscheint ein kleines Balkenmenue, aus dem die Wortart per Mausklick ausgewählt und mit  $\leftarrow$  bestätigt wird.

Wenn die Vokabel schon im Vokabelschatz enthalten ist, gibt es eine entsprechende Fehlermeldung, andernfalls wird sie aufgenommen.

◮ Es ist nicht m¨oglich, eine im Vokabelschatz enthaltene Vokabel ein zweites Mal aufzunehmen!

Damit werden die Benutzer vor Missverständnissen (und Fehlern) bewahrt, die sich zwangsläufig daraus ergeben würden, dass Vokabeln im Vokabelschatz mehrfach auftauchen, z. B. populus einmal mit der Bedeutung Volk, ein zweites Mal mit der Bedeutung Publikum.

Nur durch die Eindeutigkeit der lateinischen Worte als Schlüssel im Vokabelschatz ist dessen Datenkonsistenz gewährleistet.

In den seltenen (aber wichtigen) Fällen, in denen gleiche lateinische Worte unterschiedliche Bedeutungen haben (wie z. B. ante, cum, edere, foedus, iacere oder pendere) wird deshalb – wie in Wörterbüchern üblich – an das zweite aufzunehmende lateinische Wort eine Ziffer angehängt, um es vom ersten "künstlich" unterscheidbar zu machen.

Natürlich können den Bedeutungen einer Vokabel, die bei ihrer Aufnahme eingegeben wurden, jederzeit weitere Bedeutungen, grammatische Angaben, Bemerkungen oder Beispiele hinzugefügt oder die Einträge geändert werden (s. Abschnitt 2.4).

Nach der Aufnahme einer Vokabel steht der Kursor wieder im Feld für das Stück; der Eintrag ist unverändert, weil oft nacheinander Vokabeln des gleichen Stücks aufgenommen werden.

Nehmen wir als zweites Beispiel das Verb ridere auf. Dazu geben wir ein: im Feld für

- $\bullet$  die Wortart:  $\mathbf{v}$  (für Verb),
- $\bullet$  latein: ridere,
- die Wurzel: wir überschreiben ridere durch ris,
- die Stammform:  $\beta$ GR schlägt die regelmäßige Bildung nach der E-Deklination vor: rideo, ridevi, ridetum, die wir – weil sie falsch ist – in rideo, risi, risum korrigieren,
- Bemerkungen und Beispiele: nichts,
- · als deutsche Bedeutung: lachen.
- · als weitere deutsche Bedeutung: verlachen,
- · als dritte deutsche Bedeutung: auslachen; weil wir keine weiteren Bedeutungen aufnehmen wollen, wird diese Eingabe mit  $\uparrow \leftarrow$  abgeschlossen.

Die Aufnahme neuer Vokabeln wird durch Drücken von Esc im Feld für das Stück verlassen. Hier noch ein wichtiger Hinweis zur Eingabe der Bedeutungen:

Verschiedene deutsche Bedeutungen müssen in verschiedene Felder eingegeben werden

Zu ärgerlichen Problemen führt die Eingabe von "lachen, auslachen, verlachen" in ein einziges Bedeutungsfeld, weil dann beim Abfragen jede der Antworten "lachen", "verlachen" und "auslachen" als falsch gewertet würde.

### 2.8 Zur Konstruktion der Formentabellen

An diesen Beispielen soll auf eine notwendige Voraussetzung zur korrekten Konstruktion der Formentabellen durch SP<sub>G</sub>R hingewiesen werden:

Bei der Aufnahme einer neuer Vokabel ist die korrekte Eingabe ihrer Wortart und der grammatischen Angaben unbedingt erforderlich!

Das Programm würde z. B. die zum Verb erklärte Vokabel populus zu konjugieren versuchen (was zu unverständlichen Fehlermeldungen und zur Konstruktion einer völlig unsinnigen Formentabelle führt); bei Angabe von populus m. für Genitiv und Genus würde populus nach der U-Deklination behandelt.

Zu den grammatischen Angaben gehören bei

- $\bullet$  Substantiven:
	- o Genitiv und Genus (z. B. bei populus: populi m. oder bei divitiae: divitiarum  $f$ .),
- $\bullet$  Adjektiven:
	- o bei zwei- und dreiendigen: Femininum und Neutrum (z.B. bei bonus: bona, bonum, oder bei fortis: fortis, forte),
	- o bei einendigen: der Genitiv (z. B. bei felix: felicis),
- $\bullet$  Pronomina:
	- $\circ$  Femininum und Neutrum (z. B. bei hic: haec, hoc),
- $\bullet$  Zahlwörtern:
	- $\circ$  nichts, weil SP<sub>G</sub>R die alleine beherrscht,
- Verben:
	- die Stammformen (Pr¨asens- und Perfektstamm und Partizip Perfekt Passiv (falls das fehlt ein Bindestrich), jeweils mit der Endung -um (z. B. bei laudare: laudo, laudavi, laudatum), wobei die einzelnen Formen durch Kommas voneinander getrennt werden müssen (s. unten),
	- ∘ bei *Deponentien* natürlich nur zwei Formen (z. B. bei hortari: hortor, hortatus sum),
	- $\circ$  bei unpersönlichen Verben jeweils nur die 3. Pers. Sing. (z. B. bei placere: placet, placuit,  $-$ ),
- $\bullet$  Präpositionen:
	- der Casus, den sie nach sich ziehen.
- Konjunktionen:

◦ ggf. der Modus,

• Evtl. fehlende Formen werden dadurch kenntlich gemacht, dass sie durch einen Bindestrich ersetzt werden; bei Verben wiederum durch Kommas abgetrennt.

Die grammatischen Angaben zu den Substantiven müssen durch Leerzeichen getrennt werden, die Genera bei Adjektiven und Pronomina und die einzelnen Stammformen bei Verben müssen durch Kommas getrennt werden.

### 2.9 Zur Tipparbeit

Zur Erleichterung der Tipparbeit unterbreitet SPGR bei der Aufnahme neuer Vokabeln in den Vokabelschatz einen Vorschlag für die grammatischen Angaben.

Weil dabei der am häufigsten auftretende Fall einer regelmäßigen Konstruktion angenommen wird, führt dieser Bedienungskomfort in *unregelmäßigen* Fällen daher nur bei den fest im Programm vorgesehenen Ausnahmen und Sonderfällen zu korrekten Vorschlägen und muss deshalb ggf. korrigiert werden.

Bei Verben der konsonantischen oder gemischten Konjugation mit der Endung -ere ist die Eingabe der Stammform zwingend erforderlich: Die Vorschläge sind in diesen Fällen falsch, weil  $S<sup>R</sup><sub>Q</sub>R$  – wie alle gängigen Textsysteme – offene von geschlossenen Vokalen nicht unterscheiden kann und daher in diesen Fällen eine nach der E-Konjugation gebildete Stammform vorschlägt.

Der folgende Hinweis ist also  $\ddot{a}u\beta erst, with Eq.$ 

► Die Vorschläge von SP<sub>G</sub>R für die grammatischen Angaben bei neu eingegebenen Vokabeln sollen nur die Tipparbeit erleichtern. Sie müssen sorgfältig überprüft und – falls notwendig – korrigiert werden!

### 2.10 Vokabel entfernen

Mit diesem Menüpunkt können Vokabeln aus dem Vokabelschatz gelöscht werden. Dazu verfahren wir wie folgt:

Wir geben im latein-Feld das lateinische Wort der Vokabel ein, die entfernt werden soll, und schließen die Eingabe mit ↑← ab. Daraufhin erscheint der Hinweis

#### entfernen: Enter abbrechen: Esc

Mit Esc wird die Entfernung abgebrochen, mit ← erscheint zur Sicherheit die Fehlermeldung

#### Sind Sie sicher? j(a / n(ein

Mit der Eingabe von j oder ja wird die Vokabel gelöscht, mit n oder nein wird abgebrochen, d. h., die Vokabel bleibt erhalten.

### 2.11 Vokabeln ausdrucken

Dieser Menüpunkt erlaubt es, alle Vokabeln, die über eins der vorgestellten Suchkriterien (s. Abschnitt 2.2) ausgesucht wurden, auszudrucken, z. B.

- alle Vokabeln, die mit einem bestimmten Buchstaben beginnen, oder
- $\bullet\,$ alle Komposita eines bestimmten Stammwortes oder
- alle Vokabeln eines gegebenen Stückes,
- · sogar alle Vokabeln aus mehreren aufeinanderfolgenden Stücken, wobei der Bereich wie beim Abfragen von Vokabeln eingegeben wird (s. Abschnitt 3.1.1), oder
- sämtliche Vokabeln aus einem Buch.

Im Ausdruck stehen in jeder Zeile zueerst die lateinischen Vokabeln mit ihren grammatischen Angaben, dann die deutschen Bedeutungen.

Für Spickzettel sollte in den Programmeinstellungen (s. Abschnitt 4.5) die winzige Schrift (Schriftgröße 5 Punkt) gewählt werden.

### 3. Abfragen

Hier ist das Untermenü aus dem zweiten Punkt im Hauptmenü:

Vokabeln abfragen Stammformen abfragen Formen abfragen

### 3.1 Vokabeln abfragen

Nach der Auswahl dieses Punktes erscheint das Untermenü Vokabeln ohne Grammatik abfragen Vokabeln mit Grammatik abfragen

#### 3.1.1 Vokabeln ohne Grammatik abfragen

Bei diesem Menüpunkt erscheint wieder die übliche Bildschirmmaske; der Kursor steht im Feld für das Stück.

Wenn z. B. die Vokabeln von Stück 2 abgefragt werden sollen, geben wir im Feld für das Stück 2 ein.

SP<sub>G</sub>R würfelt die Vokabeln aus dem angegebenen Stück zum Abfragen durcheinander, gibt einen Augenblick später am unteren Bildschirmrand die Frage aus, ob sie abgefragt werden sollen. Wenn wir  $\leftarrow$  eingeben, wird die erste Vokabel präsentiert – natürlich nur auf Latein.

Der Kursor steht im ersten Feld der deutschen Bedeutungen und SPqR wartet auf unsere Eingabe.

Wir geben nun alle Bedeutungen, die wir wissen, der Reihe nach in die Felder ein und schließen jede Eingabe mit  $\leftarrow$  ab.

Als richtig gilt dabei nur die vollständige Ubereinstimmung einer Eingabe mit einer der Bedeutungen, die im Vokabelschatz eingetragen ist (wobei die Reihenfolge der Bedeutungen belanglos ist und es nicht auf Groß- oder Kleinschreibung ankommt).

Wenn wir alle Bedeutungen eingegeben haben, die wir wissen, wird ein Hinweis mit dem Resultat der Abfrage angezeigt, der mit ← quittiert werden muss.

Der vorzeitige Abbruch dieses Abfrageteils ist mit Esc möglich.

Natürlich können wir uns auch Vokabeln nicht nur nach

• Stücken.

abfragen lassen, sondern auch nach

- Anfangsteilen von *Worten*, z. B. alle Vokabeln, die mit m anfangen (beim Lernen nach Wortkunde/Wortschatz),
- Wortstämmen bzw. Wurzeln, z. B. alle Komposita von esse oder facere, oder
- Wortarten, z. B. alle Substantive, alle Verben oder alle Präpositionen.

Dazu lassen wir das Feld für das Stück leer und verlassen es mit ein- bis dreimal  $\leftarrow$ . um das gewünschte Feld für das lateinische Wort, das Stammwort oder die Wurzel bzw. die Wortart zu erreichen. Mit  $\blacktriangle$  kommen wir wieder zurück.

Die Reaktionen des Programms beim Menüpunkt

#### Vokabeln mit Stammform abfragen

verlaufen ganz entsprechend:

Nach jeder (mit ← abgeschlossenen) Eingabe im Feld für die Stammform eines Verbs reagiert das Programm mit einem grünen r oder einem roten f für jede einzelne Form.

Bei der Eingabe müssen Präsens-, Perfekt- und Partizip-Perfekt-Passiv-Form durch Kommas voneinander getrennt und ggf. fehlende Formen durch einen Bindestrich ersetzt werden, wie z. B. bei timere:

timeo, timui, -

(sonst hat die Eingabe entsprechende f's zu Folge).

SPqR verbleibt solange beim gleichen Verb und erm¨oglicht uns, die Eingabe zu korrigieren, bis die Stammform richtig und vollständig eingegeben wurde – es sei denn, wir erzwingen mit ↑← den Abbruch und die Ausgabe der richtigen Stammform, falls wir nicht weiter wissen (was natürlich wieder dazu führt, dass sie später noch einmal abgefragt wird).

Auch in diesem Fall können wir jederzeit mit Esc abbrechen.

#### 3.1.2 Vokabeln mit Grammatik abfragen

Bei der Auswahl dieses Menüunkts werden nicht nur die Bedeutungen und die Stammformen abgefragt, sondern

- bei Substantiven auch Genitiv und Genus und
- bei zwei- und dreiendigen Adjektiven auch Femininum und Neutrum, bei einendigen Adjektiven der Genitiv,
- bei *Pronomina* auch *Femininum* und *Neutrum*,
- $\bullet$  bei *Präpositionen* auch der *Casus*, den sie nach sich ziehen,
- bei Konjunktionen ggf. der Modus, mit dem sie stehen.

Zum Abschluss noch eine Anregung für eine – möglicherweise recht harte – Abfragerei: Uber die Abfrage nach der *Wortart* können wir uns die Bedeutungen und die Stammformen *sämtlicher Verben* aus unserem Vokabelschatz abfragen lassen!

Ein Teil dieses letzten Aspekts ist so wichtig, dass im Programm dafür ein eigener Menüpunkt vorgesehen ist:

### 3.2 Stammformen abfragen

Nach Eingabe des Stücks werden die Stammformen aller unregelmäßigen Verben aus dem Stück in zufällig durchmischter Reihenfolge abgefragt.

Im Detail gilt für die Bedienung dabei das gleiche wie in den beiden vorigen Abschnitten 3.1.1 und 3.1.2.

### 3.3 Vokabel-Schnellabfrage

SP<sub>Q</sub>R bietet auch die rechnergestützte Variante der üblichen Methode, Vokabeln zu lernen und sich selber abzufragen:

- im Buch oder Vokabelheft die Bedeutungen abdecken,
- sie sich im Geist selber sagen und
- durch Aufdecken nachsehen,

ohne die Bedeutungen einzeln eintippen zu müssen.

Zu diesem Zweck verfügt das Programm über eine weitere Tastenfunktion: Beim Blättern im Vokabelschatz lassen sich mit  $\leq$  die Bedeutungen, das Stammwort bzw. die Wurzel, die Bemerkungen und die Beispiele verdecken und wieder sichtbar machen.

Wir wählen Vokabeln und Formen nachschlagen, bestimmen durch Eingabe von St¨uck, Wortart, Wortanfang und Stammwort die abzufragenden Vokabeln und verfahren nach dem traditionellen Prinzip – einfach durch Wiederholung der Tastenfolge

- $\Rightarrow$ : wir verdecken die Bedeutungen,
- $\bullet$ : das Programm zeigt die nächste Vokabel,
- wir denken uns die Bedeutungen (und anderen Informationen),
- $\leftrightarrows:$  wir sehen nach, ...

Der Lerneffekt dieses Verfahrens ist zwar weniger wirkungsvoll, aber durch seine einfache Handhabung ist es besonders dazu geeignet, "mal so eben zwischendurch" schnell<br>ein paar Vokabeln abzufragen ein paar Vokabeln abzufragen.

### 3.4 Formen abfragen

Wir beginnen mit einem Beispiel für die

#### 3.4.1 Deklination von Substantiven

Dazu geben wir im Latein-Feld populus ein  $(\leftrightarrow)$ .

Der Bildschirm zeigt jetzt wieder die Maske für die Deklination; es ist aber nur der Nominativ Singular ausgefüllt, alle anderen Fälle müssen wir eingeben.

Bei Eingabe der richtigen Form reagiert das Programm mit einem grünen r und erfragt die nächste Form; die Eingabe einer falschen quittiert es mit einem roten f und wartet auf die Korrektur. Wenn wir die richtige Bildung der Form nicht parat haben, können wir sie uns durch einen Druck auf die Hilfe-Taste F1 zeigen lassen; allerdings wird das dann für diese Form als falsch gewertet.

Der Erfolg der Abfragerei wird mit einer notenähnlichen Meldung bescheinigt. Wer nicht bis dahin durchhalten will, kann die Abfrage jederzeit mit Esc abbrechen.

#### 3.4.2 Deklination von Adjektiven und Pronomina

Auf die gleiche Weise lässt sich die *Deklination* von Adjektiven und Pronomina und die Komparation bei Adjektiven abfragen.

#### 3.4.3 Numeralia abfragen

Wenn im Latein-Feld das Wort für eine Zahl eingegeben wurde (z. B. duo), werden von den Typen Kardinalzahlen, Ordinalzahlen, Zahladverbien und römische Zahlen jeweils sechs abgefragt; allerdings nur, wenn der jeweilige Typ bei den Einstellungen als bekannt eingetragen wurde (s. Abschnitt 4.2.3).

#### 3.4.4 Konjugation von Verben

Wegen der Vielfalt der Formen zwar aufwendiger, aber im Prinzip ganz ähnlich verläuft das Abfragen auch in diesem Fall. Wir geben beispielsweise im Latein-Feld laudare ein  $($ ← ).

Auf dem Bildschirm erscheint die Konjugationstabelle mit leeren Feldern. Das Programm erfragt jetzt – in zufälliger Reihenfolge – für diverse Kombinationen von Tempus, Modus, Numerus und Person die Form.

Die Eingabe hat wieder das Echo r bzw. f zur Folge.

Wenn wir die Form nicht wissen, können wir sie uns mit F1 zeigen lassen, allerdings wird das dann für diese Form als falsch gewertet.

Wie im Abschnitt 3.4.1 wird der Erfolg quittiert und kann das Abfragen mit Esc abgebrochen werden.

### 4. Programmeinstellungen

Mit diesem Menüpunkt können folgende Programmeinstellungen geändert werden:

Festlegung des aktuellen Buchs Einstellungen zum Abfragen von Formen Benutzer oder Benutzerin? Schriftgröße in den Ausdrucken

### 4.1 Bücher verwalten

Dieser Menüunkt enthält das Untermenü

#### aktuellesBuch festlegen konfigurieren

Dabei können das aktuelle Buch dauerhaft festgelegt bzw. die Titel der drei Bücher geändert werden.

### 4.2 Einstellungen zum Abfragen von Formen

Dieser Menüpunkt erlaubt es, das Abfragen bei Verben und der Deklination und Komparation von Adjektiven auf bestimmte Formen zu beschränken.

### 4.2.1 zum Abfragen der Konjugation von Verben

Das ist z. B. für Anfänger wichtig, die z. B. nur die Präsens-, Imperfekt- und FuturI-Formen kennen, aber noch keinen Konjunktiv.

Auf dem Bildschirm erscheint eine Maske mit den Eintragungen "+" bzw. "–" für die<br>vora. Modi und GeneraVerbi – ie nachdem, ob die entsprechende Kombination schon Tempora, Modi und GeneraVerbi – je nachdem, ob die entsprechende Kombination schon bekannt ist oder nicht:

|                 |   | Indikativ<br>Aktiv Passiv | Konjunktiv<br><b>Aktiv Passiv</b> |
|-----------------|---|---------------------------|-----------------------------------|
| Präsens         | H |                           |                                   |
| Imperfekt       |   |                           |                                   |
| <b>FuturI</b>   |   |                           |                                   |
| Perfekt         |   |                           |                                   |
| Plusquamperfekt |   |                           |                                   |
| <b>FuturII</b>  |   |                           |                                   |

Einstellungen für Verben

Für jede dieser Kombinationen muss "+" bzw. "-" eingegeben werden.<br>Die Eingabe wird mit Esc abgebrochen Die Eingabe wird mit Esc abgebrochen.

Voreingestellt sind Präsens, Imperfekt und FuturI, jeweils Indikativ Aktiv.

### 4.2.2 zum Abfragen der Deklination und Komparation von Adjektiven

Bei der Auswahl dieses Menüpunktes wird geklärt, ob bei solchen Abfragen nur der Positiv oder auch der Komparativ und Superlativ abgefragt wird. Dazu ist ein Punkt aus dem Untermenü

> bei Komparation nur Positiv bei Komparation auch Komparativ und Superlativ

auszuwählen. Voreingestellt ist "bei Ko<mark>mparation nur Positiv"</mark>.

#### 4.2.3 zum Abfragen von Numeralia

Die Typen Kardinalzahlen und Zahlen werden grundsätzlich als bekannt voausgesetzt; sie werden immer abgefragt.

Mit dem Eintrag von + oder - in der Maske

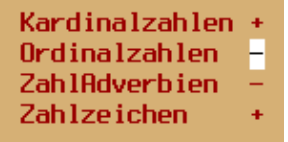

Einstellungen für Numeralia

wird festgelegt, welche der Typen Ordinalzahlen und Zahladverbien auch bekannt sind, also auch abgefragt werden sollen.

Die Bedienung ist die gleiche wie im Abschnitt 4.2.1. voreingestellt sind nur Kardinalzahlen und Zahlen.

### 4.3 Benutzerin oder Benutzer?

Dieser Menüpunkt erzeugt – je nach Einstellung – bei den Verbformen maskuline bzw. feminine Endungen der Passiv-Formen, des Perfekt-Stammes und des Gerundivums. Konsequenterweise werden bei der Formenabfrage dann nur die entsprechenden Endungen als richtig akzeptiert.

Für die Auswahl ist ein Punkt aus dem Untermenü

Benutzerin Benutzer

auszuwählen.

### 4.4 Schriftgröße in den Ausdrucken

In diesem Menüpunkt wird die Schriftgröße für den Ausdruck von Vokabeln festgelegt. Es gibt die Schriftgrößen

- winziq  $(5$  Punkt),
- $klein$  (8 Punkt),
- *normal* (10 Punkt) und
- $q \text{rof}$  (12 Punkt).

Die winzige Schrift ist besonders für Spickzettel geeignet. Eine DIN-A4-Seite umfasst bei

- *winziger* Schrift 120 Zeilen,
- kleiner Schrift 80 Zeilen,
- normaler Schrift 60 Zeilen,
- großer Schrift 40 Zeilen.

Für die Auswahl erscheint auf einem leeren Bildschirm der Text

#### Schriftgröße Punkt

In dem Feld in der Mitte ist eine der Zahlen 5, 8, 10 oder 12 einzugeben.

# **SPqR** Ein Latein-Wörterbuch- und Abfrageprogramm

Zu Beginn werden die Leistungsmerkmale des Programms und die Voraussetzungen zu seiner Nutzung beschrieben, die Trennung von Programm und Daten begründet, einiges zur Programmbedienung erklärt und beschrieben, wie das Programm gestartet wird. Es wird detailliert erklärt, wie Vokabeln nachgeschlagen und lateinische Formen gesucht, wie Vokabeln aufgenommen und entfernt werden können, wie die Formentabellen konstruiert werden und wie Vokabelbereiche ausgedruckt werden können. Diverse Parameter zur Programmbenutzung können eingestellt werden.

Wer sich für die Konstruktion des Programms interessiert, erfährt im letzten Kapitel einiges dazu.

Was erheblich über andere Wörterbuchprogramme hinausgeht, sind die vielfältigen Möglichkeiten, Vokabeln (mit oder ohne Grammatik), Stammformen und Formen (z. B. die Deklination von Substantiven und Adjektiven und die Konjugation von Verben) abzufragen.

### Der Inhalt

- Einführung
- Wörterbuch
- Abfragen
- Einstellungen
- Zur Konstruktion des Programms

### Die Zielgruppe

- Einführung
- Schülerinnen und Schüler auf Gymnasien mit Latein als Unterrichtsfach

### Der Autor

Dipl.-Math. Dr. Christian Maurer hatte als Schüler des Goethe-Gymnasiums in Berlin-Wilmersdorf neun Jahre lang Latein gelernt.

Er studierte in Berlin und promovierte in Mathematik. Er war längere Zeit als Wissenschaftlicher Assistent und Assistenzprofessor für Mathematik an der Freien Universität Berlin, dann kurze Zeit als Fachleiter für Informatik an einem Berliner Gymnasium und schließlich viele Jahre lang als Leiter der Lehrerweiterbildung am Fachbereich Mathematik und Informatik der Freien Universität Berlin tätig. Während dieser Zeit – und auch noch danach im Ruhestand – war er Lehrbeauftragter für Informatik.